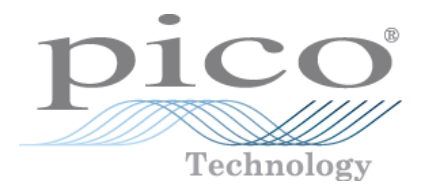

# **Série PicoScope 2200A**

### **Oscilloscopes PC**

Manuel d'utilisation

Copyright © 2013–2015 Pico Technology Limited. Tous droits réservés. ps2200a.fr r2

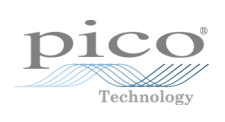

# Table des matières

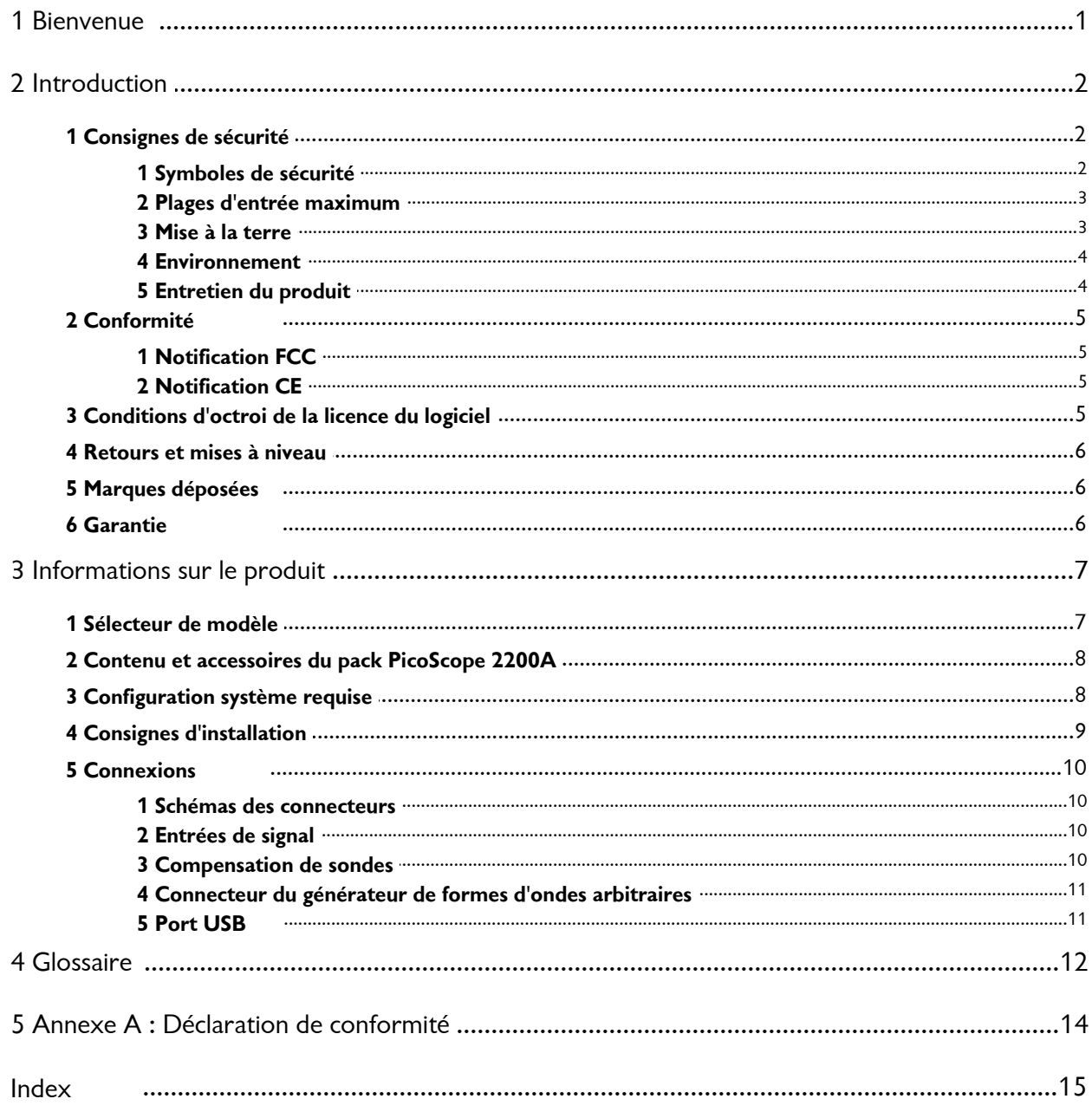

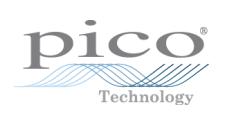

# <span id="page-4-0"></span>1 Bienvenue

Les **oscilloscopes PicoScope 2200A** sont des unités compactes conçues pour remplacer les oscilloscopes sur banc classiques, d'un coût beaucoup plus élevé.

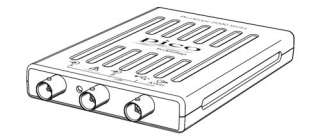

**Voici quelques-uns des avantages offerts par le PicoScope 2200A :**

- **Portabilité :** emmenez l'appareil avec vous et branchez-le sur n'importe quel ordinateur sous Windows.
- **Performances :** échantillonnage rapide allant de 100 Mé/s à 1 Gé/s, bande passante de la pointe de la sonde comprise entre 10 MHz et 200 MHz et interface USB 2.0 rapide. Voir la section [Sélecteur de modèle](#page-10-0) pour des détails sur chaque modèle d'oscilloscope.
- **Flexibilité :** utilisez-le comme oscilloscope, analyseur de spectre ou interface d'acquisition de données haute vitesse.
- **Programmabilité :** des API sont disponibles pour tous les oscilloscopes de la série 2200A. Les API (interfaces de programmation d'application) vous permettent d'écrire vos propres programmes, dans le langage de programmation de votre choix, pour commander toutes les fonctionnalités de l'oscilloscope.
- **Assistance à long terme :** les mises à niveau du logiciel sont téléchargeables depuis notre [site Web.](http://www.picotech.com) Vous pouvez également contacter nos spécialistes pour obtenir une assistance technique. Vous pourrez continuer à utiliser ces deux services gratuitement durant toute la durée de vie du produit.
- **Rapport qualité/prix :** l'achat d'un oscilloscope PC PicoScope permet de ne pas payer deux fois toutes les fonctionnalités dont vous disposez déjà dans votre PC. L'oscilloscope PicoScope 2200A contient le matériel spécifique dont vous avez besoin et rien de plus.
- **Commodité :** le logiciel tire le meilleur parti de l'affichage, du stockage, de l'interface utilisateur et de l'interconnexion intégrés à votre PC.
- **Sécurité de fonctionnement :** votre oscilloscope dispose d'une garantie de 5 ans contre les vices de fabrication.

#### **Informations supplémentaires**

Pour des caractéristiques techniques complètes, reportez-vous à la fiche technique cidessous :

*Fiche technique du PicoScope 2200A (MM012)*

Les manuels ci-dessous expliquent comment utiliser l'interface de programmation d'application (API) pour commander un oscilloscope PicoScope 2200A :

*PicoScope 2000 Series Programmer's Guide* (PicoScope 2204A/2205A) *PicoScope 2000 Series (A API) Programmer's Guide* (PicoScope 2206A/2207A/2208A)

Ces documents sont disponibles sur [www.picotech.com.](http://www.picotech.com)

# <span id="page-5-0"></span>2 Introduction

<span id="page-5-1"></span>2.1 Consignes de sécurité

#### 2.1.1 Symboles de sécurité

Ces symboles de sécurité et électriques peuvent figurer sur le produit ou dans ce guide.

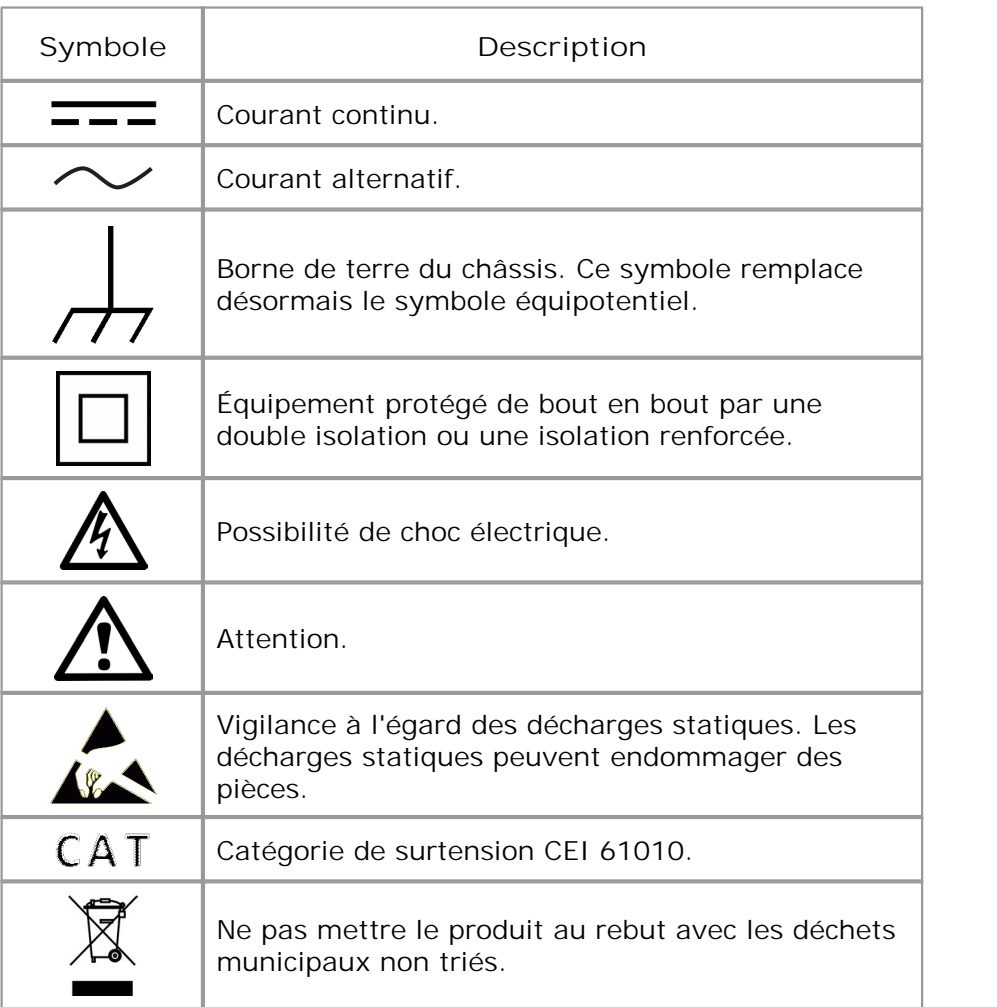

#### <span id="page-6-0"></span>2.1.2 Plages d'entrée maximum

Respectez tous les avertissements et toutes les valeurs nominales aux bornes figurant sur le produit.

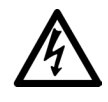

#### **AVERTISSEMENT**

Les oscilloscopes PC PicoScope 2200A sont conçus pour mesurer les signaux dans la plage de  $\pm 20$  V. Afin d'éviter tout choc électrique, ne mesurez aucune tension hors de cette plage.

#### **AVERTISSEMENT**

Afin d'éviter tout choc électrique, prenez les précautions de sécurité nécessaires en cas d'intervention sur un équipement pouvant présenter des tensions supérieures à ±20 V. Bien que les entrées BNC situées sur le panneau avant de l'oscilloscope soient conçues pour résister à des surcharges accidentelles jusqu'à ±100 V, tout contact avec des tensions en dehors de la plage de mesure de ±20 V présente un risque de choc électrique.

#### **AVERTISSEMENT**

Afin d'éviter toute blessure, voire la mort, l'oscilloscope ne doit pas être raccordé directement au secteur (réseau électrique). Pour mesurer les tensions secteur, utilisez une sonde isolante différentielle de valeur nominale appropriée, spécialement conçue pour une utilisation sur le secteur, par exemple le modèle TA041 répertorié sur le site Web de Pico Technology.

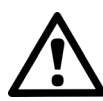

#### **ATTENTION**

Le dépassement de la plage de protection contre les surcharges sur n'importe quel connecteur peut causer des dommages permanents à l'oscilloscope et à tout autre accessoire connecté.

#### <span id="page-6-1"></span>2.1.3 Mise à la terre

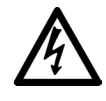

#### **AVERTISSEMENT**

La liaison à la terre de l'oscilloscope via le câble USB est destinée exclusivement à des fins de mesure. L'oscilloscope ne possède pas de terre de protection / sécurité.

#### **AVERTISSEMENT**

Ne raccordez jamais l'entrée de terre (châssis) à une source d'alimentation électrique. Afin d'éviter toute blessure, voire la mort, utilisez un voltmètre pour vérifier l'absence de tension continue ou alternative significative entre la terre de l'oscilloscope et le point auquel vous avez l'intention de la raccorder.

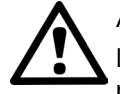

#### **ATTENTION**

L'application d'une tension à l'entrée de terre peut causer des dommages permanents à l'oscilloscope, à l'ordinateur connecté, et à d'autres équipements.

#### **ATTENTION**

Afin d'éviter les erreurs de mesure dues à une mauvaise mise à la terre, utilisez toujours le câble USB haute qualité fourni avec l'oscilloscope.

#### <span id="page-7-0"></span>2.1.4 Environnement

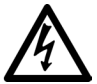

**AVERTISSEMENT**

Afin d'éviter toute blessure, voire la mort, ne pas utiliser dans des conditions humides, ou à proximité de gaz explosif ou de vapeur explosive.

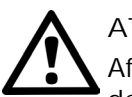

#### **ATTENTION**

Afin d'éviter tout dommage, utiliser et entreposer toujours l'oscilloscope dans des environnements appropriés.

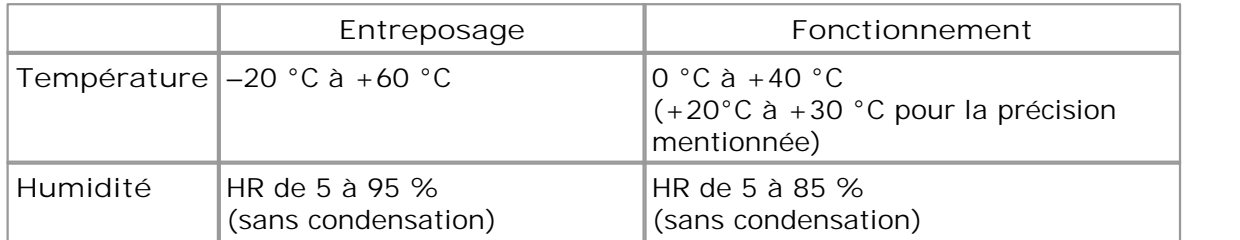

#### <span id="page-7-1"></span>2.1.5 Entretien du produit

Le produit ne contient aucune pièce réparable par l'utilisateur. Les réparations, interventions ou étalonnages nécessitent un matériel d'essai spécialisé et doivent être réalisés par Pico Technology ou un prestataire de services agréé. Ces services peuvent faire l'objet d'une tarification à moins qu'ils ne soient couverts par la garantie Pico de cinq ans.

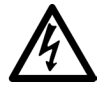

#### **AVERTISSEMENT**

Afin d'éviter toute blessure, voire la mort, n'utilisez pas le produit s'il semble endommagé d'une quelconque façon, et cessez immédiatement de l'utiliser si vous constatez tout fonctionnement anormal.

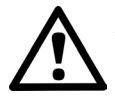

#### **ATTENTION**

Ne modifiez pas et ne démontez pas l'oscilloscope, les connecteurs ou les accessoires. Des dommages internes affecteront les performances.

#### **ATTENTION**

Lors du nettoyage du produit, utilisez un chiffon doux légèrement humidifié avec une solution d'eau et de savon ou détergent doux. Veillez à ce que l'eau ne pénètre pas à l'intérieur du boîtier de l'oscilloscope, au risque d'endommager les composants électroniques.

#### <span id="page-8-0"></span>2.2 Conformité

#### 2.2.1 Notification FCC

Cet équipement a été testé et s'est avéré conforme aux limites définies pour les appareils numériques de Classe A, d'après la **Partie 15 de la réglementation FCC**. Ces limites sont conçues pour assurer une protection raisonnable contre les interférences préjudiciables lorsque l'équipement est utilisé dans un environnement commercial. Cet équipement engendre, utilise et peut émettre de l'énergie à la fréquence radio et s'il n'est pas installé et utilisé en conformité avec les stipulations de ce manuel, il peut être source d'interférences dans les communications radio. L'utilisation de cet équipement dans une zone résidentielle est susceptible de provoquer des interférences préjudiciables, auquel cas l'utilisateur devra prendre les mesures nécessaires à ses dépens.

Pour en savoir plus sur la sécurité et l'entretien, consultez les [consignes de sécurité](#page-6-0).

#### <span id="page-8-1"></span>2.2.2 Notification CF

Le produit satisfait aux exigences de la **Directive sur la compatibilité électromagnétique 2004/108/CE** et a été testé pour conformité à la norme **EN61326-1:2006 Émissions et immunité de Classe A**. Le produit satisfait également aux exigences de la **Directive sur les basses**

**tensions** et il est conçu pour être conforme à la norme **BS EN 61010-1:2010** (règles de sécurité pour les appareils électriques de mesurage, de régulation et de laboratoire).

#### <span id="page-8-2"></span>2.3 Conditions d'octroi de la licence du logiciel

Le matériel contenu dans cette version du [logiciel](#page-15-1) est concédé sous licence ; il n'est pas vendu. Pico Technology Limited (« Pico ») accorde une licence d'utilisation à la personne qui installe ce logiciel, dans les conditions précisées ci-après.

**Accès.** Le titulaire de la licence autorise l'accès à ce logiciel aux seules personnes qui ont été informées des présentes conditions et ont accepté de les respecter.

**Utilisation.** Le logiciel contenu dans cette version est exclusivement réservé à une utilisation avec les produits Pico Technology ou les données recueillies à l'aide des produits Pico.

**Copyright.** Pico revendique et se réserve les droits de copyright de tout le matériel (logiciel, documents et autres) contenu dans cette version.

**Responsabilité.** Pico et ses mandataires ne pourront pas être tenus pour responsables des pertes, dommages ou blessures, quelle qu'en soit la cause, en relation avec l'utilisation de l'équipement ou du logiciel de Pico, sauf mention légale contraire.

**Conformité à l'usage.** Étant donné qu'il n'existe pas deux applications identiques, Pico ne peut pas garantir que cet équipement ou logiciel convient à une application donnée. Il appartient par conséquent à l'utilisateur de s'assurer que le produit convient à l'application envisagée.

**Applications critiques.** Étant donné que le logiciel s'exécute sur un ordinateur susceptible d'exécuter d'autres produits logiciels et peut subir les interférences produites par lesdits produits, cette licence exclut expressément une utilisation dans des applications « critiques », comme les équipements de survie.

**Virus.** Ce logiciel a fait l'objet d'une surveillance en continu pour déceler la présence éventuelle de virus lors de la production. Cependant, il appartient à l'utilisateur de s'assurer que le logiciel est exempt de virus après l'avoir installé.

**Assistance.** Aucun logiciel n'est totalement dépourvu d'erreur. Toutefois, si vous n'êtes pas satisfait des performances de ce logiciel, veuillez contacter notre équipe d'assistance technique.

#### <span id="page-9-0"></span>2.4 Retours et mises à niveau

**Retours.** Si vous n'êtes pas entièrement satisfait de ce produit, veuillez le renvoyer à votre fournisseur dans les quatorze jours qui suivent la date d'achat pour obtenir un remboursement complet.

**Mises à niveau logicielles.** Nous vous proposons des mises à niveau gratuites sur notre site Web à l'adresse [www.picotech.com.](http://www.picotech.com) Nous nous réservons le droit de faire payer des mises à jour ou des remplacements envoyés sur support physique.

#### <span id="page-9-1"></span>2.5 Marques déposées

*Windows* est une marque déposée de Microsoft Corporation aux États-Unis et dans d'autres pays. *Pico Technology* et *PicoScope* sont des marques déposées au niveau international de Pico Technology Ltd. *Pico Technology* et *PicoScope* sont des marques commerciales de Pico Technology Limited au Royaume-Uni et dans d'autres pays. *PicoScope* et *Pico Technology* sont des marques déposées auprès de l'Office des brevets et marques des États-Unis.

#### <span id="page-9-2"></span>2.6 Garantie

Pico Technology **garantit** qu'à la livraison et pour une durée de cinq ans à compter de la date de livraison, les marchandises seront dépourvues de défaut de matériau et de vice de fabrication.

Pico Technology ne pourra pas être tenue responsable d'un manquement à ses obligations vis-à-vis de la garantie si le défaut est causé par l'usure normale, des dommages intentionnels, une négligence, des conditions d'utilisation anormales ou le non-respect des conseils écrits ou oraux dispensés par Pico Technology concernant le stockage, l'installation, la mise en service, l'utilisation ou l'entretien des marchandises ou (en l'absence de conseils donnés) le non-respect des règles de l'art, ou si le client modifie ou répare lesdites marchandises sans le consentement écrit de Pico Technology.

# <span id="page-10-0"></span>3 Informations sur le produit

### 3.1 Sélecteur de modèle

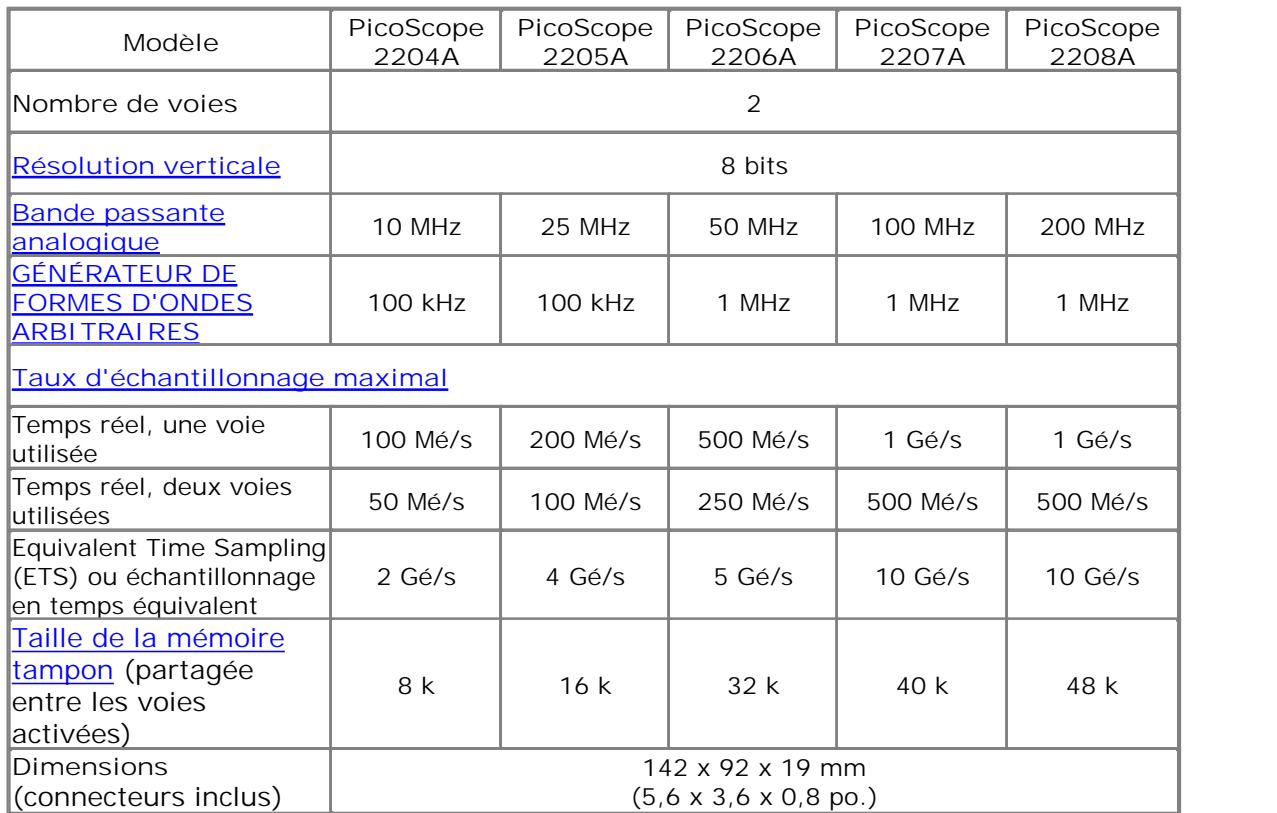

#### <span id="page-11-0"></span>3.2 Contenu et accessoires du pack PicoScope 2200A

L'oscilloscope PicoScope 2200A est fourni avec les éléments suivants :

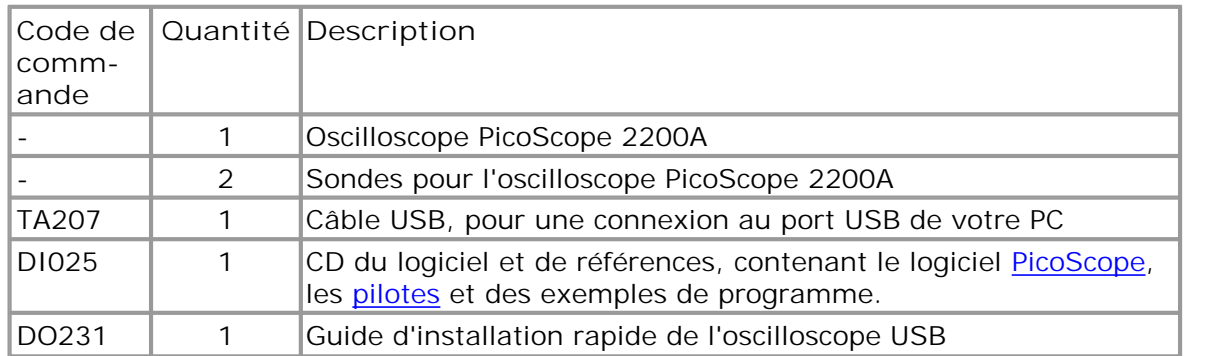

Codes de commande pour les sondes de l'oscilloscope PicoScope 2200A :

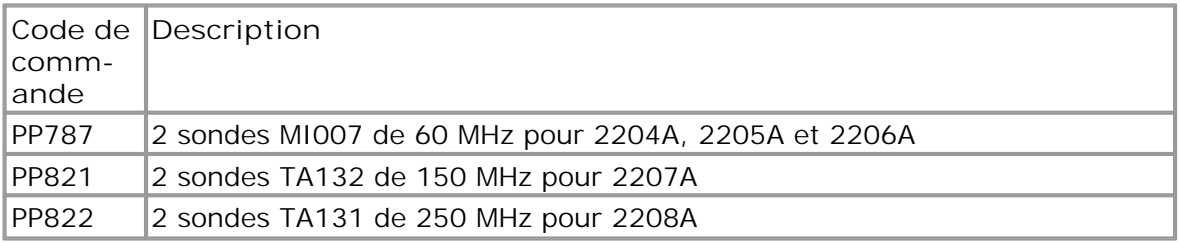

#### <span id="page-11-1"></span>3.3 Configuration système requise

Pour vous assurer que votre oscilloscope **PicoScope 2200A** fonctionne correctement, vous devez disposer d'un ordinateur possédant au moins la configuration système minimale pour exécuter l'un des systèmes d'exploitation pris en charge, comme indiqué dans le tableau suivant. Les performances du logiciel s'améliorent avec des PC plus puissants, y compris ceux possédant des processeurs à plusieurs cœurs.

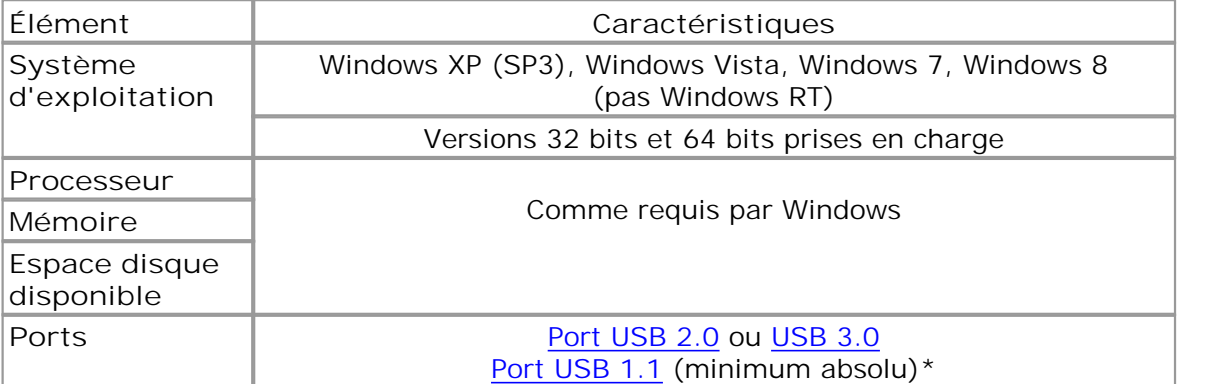

L'oscilloscope s'exécutera lentement avec un port USB 1.1. Cette configuration n'est pas recommandée.

#### <span id="page-12-0"></span>3.4 Consignes d'installation

**IMPORTANT Ne connectez pas l'oscilloscope au PC tant que vous n'avez pas installé le logiciel PicoScope. Le cas échéant, Windows peut ne pas reconnaître correctement l'oscilloscope.**

**Procédure**

- Suivez les instructions du guide d'installation fourni avec votre produit.
- Connectez votre oscilloscope PC au PC à l'aide du câble USB fourni.

#### **Vérification de l'installation**

Une fois le logiciel installé et l'oscilloscope PC connecté à votre ordinateur, lancez le logiciel [PicoScope.](#page-15-1) Le logiciel doit maintenant afficher tout signal connecté aux entrées de l'oscilloscope. Si une sonde est connectée à votre oscilloscope, vous devez voir un petit signal de bruit de 50 ou 60 Hertz sur l'écran de l'oscilloscope lorsque vous touchez la pointe de la sonde avec votre doigt.

**Déplacement de votre oscilloscope PC PicoScope vers un autre port USB**

#### **Windows XP SP3**

Lorsque vous avez installé pour la première fois l'oscilloscope en le branchant sur un port [USB,](#page-16-4) Windows a associé le pilote Pico à ce port. Si vous déplacez ultérieurement l'oscilloscope vers un autre port USB, Windows affiche de nouveau l'assistant « Nouveau matériel détecté ». Lorsque cela se produit, cliquez simplement sur « Suivant » dans l'assistant pour répéter l'installation. Si Windows affiche un avertissement concernant le test du logo Windows, cliquez sur « Continuer quand même ». Comme tous les logiciels dont vous avez besoin sont déjà installés sur votre ordinateur, il n'est pas nécessaire d'insérer de nouveau le CD du logiciel Pico.

**Windows Vista, Windows 7 et Windows 8**

La procédure est automatique. Lorsque vous déplacez le périphérique d'un port à un autre, Windows affiche le message « Installation du pilote logiciel de périphérique » puis le message « Oscilloscope PC PicoScope 2000 ». L'oscilloscope PC est maintenant prêt à l'emploi.

#### <span id="page-13-0"></span>3.5 Connexions

3.5.1 Schémas des connecteurs

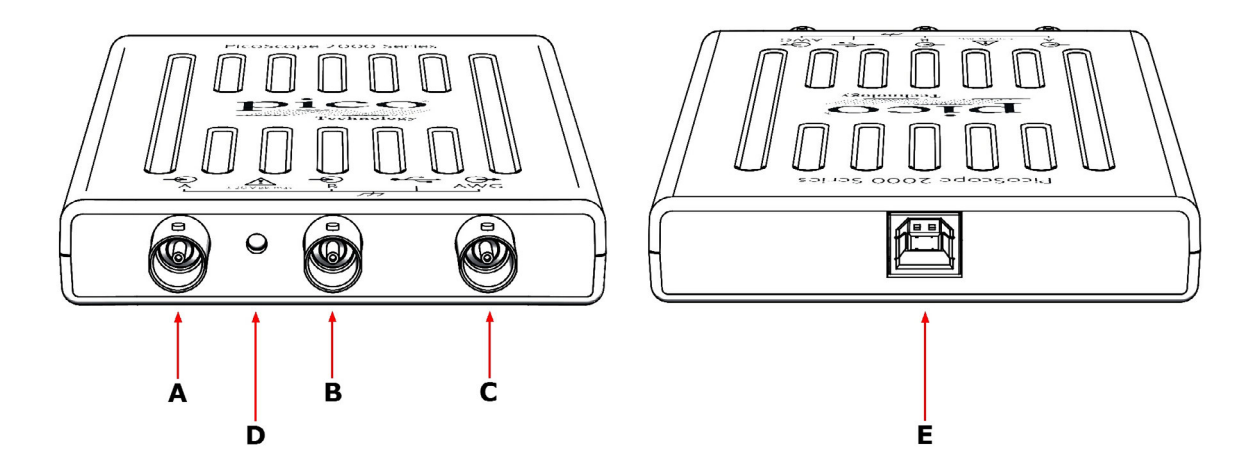

- **A.** [Voie d'entrée A](#page-13-1)
- **B.** [Voie d'entrée B](#page-13-1)
- **C.** [Sortie du](#page-14-0) générateur de formes d'ondes arbitraires
- **D.** LED : indique quand l'oscilloscope échantillonne des données.
- **E.** [Port USB](#page-14-1)

#### <span id="page-13-1"></span>3.5.2 Entrées de signal

Les oscilloscopes PicoScope 2200A sont munis de connecteurs d'oscilloscope BNC. Les entrées ont une impédance de 1 M $\Omega$  et sont ainsi compatibles avec toutes les sondes d'oscilloscope standard, y compris celles de type atténué x10.

#### <span id="page-13-2"></span>3.5.3 Compensation de sondes

Nous conseillons de compenser chaque sonde d'oscilloscope avant de l'utiliser avec votre PicoScope. Les instructions de compensation spécifiques à la sonde sont incluses dans le document fourni avec la sonde.

**Connexion d'une sonde à compenser**

- 1. Connectez votre sonde à la sortie du générateur de signaux, comme indiqué à droite.
- 2. Exécutez le logiciel PicoScope.
- 3. Cliquez sur le bouton AWG et réglez le générateur de formes d'ondes arbitraires de sorte qu'il génère une onde carrée de 1 kHz, 1 volt.
- 4. Suivez les instructions de compensation (ou « d'ajustement ») indiquées dans le document de la sonde.

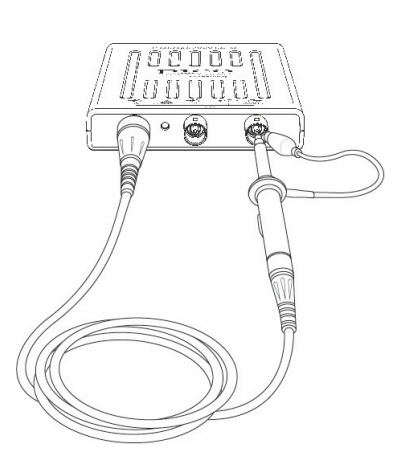

#### <span id="page-14-0"></span>3.5.4 Connecteur du générateur de formes d'ondes arbitraires

Le connecteur du **générateur de formes d'ondes arbitraires** situé sur le panneau avant donne accès à la sortie du générateur de signaux intégré à l'oscilloscope, qui peut générer un certain nombre de formes d'ondes intégrées, ainsi que des formes d'ondes arbitraires définies par l'utilisateur dans une table de données.

**Instructions d'utilisation**

- Si vous utilisez le programme PicoScope 6, reportez-vous au *Manuel d'utilisation du PicoScope 6* pour plus d'informations sur la configuration du générateur de signaux.
- Si vous écrivez votre propre logiciel, reportez-vous au

*PicoScope 2000 Series Programmer's Guide* (PicoScope 2204A/2205A) *PicoScope 2000 Series (A API) Programmer's Guide* (PicoScope 2206A/2207A/2208A)

**Spécifications de sortie du générateur de formes d'ondes arbitraires**

Reportez-vous à la fiche technique du **PicoScope 2200A** disponible sur notre site Web.

#### <span id="page-14-1"></span>3.5.5 Port USB

Connectez le port USB de l'oscilloscope au port USB 2.0 ou USB 3.0 du PC à l'aide du câble USB fourni. L'oscilloscope fonctionnera s'il est connecté à un port USB 1.1, mais sa vitesse sera alors très réduite.

## <span id="page-15-0"></span>4 Glossaire

<span id="page-15-3"></span>**AWG**—Générateur de formes d'ondes arbitraires. Cette sortie peut être utilisée pour transférer un signal de test provenant de la prise BNC marquée **AWG** vers un circuit externe ou l'une des voies d'entrée de l'oscilloscope (via un câble BNC). Le logiciel PicoScope permet au générateur d'envoyer des formes d'ondes standard, telles que l'onde sinusoïdale ou l'onde carrée, ou des formes d'ondes arbitraires définies par l'utilisateur.

<span id="page-15-2"></span>**Bande passante analogique**—La fréquence à laquelle l'amplitude du signal mesurée est inférieure de 3 décibels à l'amplitude réelle du signal.

**Base de temps—**Un minuteur qui commande la vitesse à laquelle l'oscilloscope capture les données. Avec des bases de temps lentes, ce processus est visible et PicoScope trace la courbe sur la vue de l'oscilloscope de gauche à droite, mais avec des bases de temps rapides, PicoScope trace toute la courbe en une seule opération. La base de temps est mesurée en unités de temps (telles que la seconde) par division. Il y a dix divisions sur la vue de l'oscilloscope, si bien que l'intervalle de temps total de la vue vaut dix fois le réglage « par division ».

**ETS**—Equivalent Time Sampling ou échantillonnage en temps équivalent. Construit une image d'un signal répétitif en accumulant des informations durant de nombreux cycles d'ondes similaires. Cela permet à l'oscilloscope de créer un cycle composé contenant plus d'échantillons, et par conséquent possédant une meilleure résolution temporelle, qu'un cycle unique. L'échantillonnage en temps équivalent ne peut être utilisé pour des signaux uniques.

**Gé/s—Milliards d'échantillons par seconde**. Permet de quantifier le taux d'échantillonnage d'un oscilloscope.

**Gestionnaire de périphériques**—Le gestionnaire de périphériques est un programme Windows qui affiche la configuration matérielle actuelle de votre ordinateur. Via un clic droit sur « Poste de travail », sélectionnez « Propriétés », cliquez sur l'onglet « Matériel », puis sur le bouton « Gestionnaire de périphériques ».

<span id="page-15-1"></span>**Logiciel PicoScope**—Un logiciel qui accompagne tous les oscilloscopes PC Pico. Il transforme votre PC en un oscilloscope, un analyseur de spectre et un afficheur de mesures.

**Mé/s—Millions d'échantillons par seconde**. Permet de quantifier le taux d'échantillonnage d'un oscilloscope.

**Mode bloc**—Un mode rapide de collecte de données. Le logiciel PicoScope bascule l'oscilloscope dans ce mode afin d'atteindre les taux d'échantillonnage les plus rapides possibles. L'oscilloscope collecte les données le plus rapidement possible, puis s'arrête pour transférer les données au PC. Au cours du transfert de données en mode bloc, l'oscilloscope ne peut pas échantillonner de données à partir de ses entrées.

**Mode couplage**—Pour passer du couplage CA au couplage CC, ou vice-versa, sélectionnez AC (CA) ou DC (CC) dans la barre d'outils du PicoScope. Le paramètre CA élimine les composantes à très basse fréquence du signal d'entrée, y compris les composantes CC, et convient pour visualiser les petits signaux CA superposés à une composante CC ou les décalages changeant lentement. Dans ce mode, vous pouvez mesurer l'amplitude crête à crête d'un signal CA mais pas sa valeur absolue. Utilisez le paramètre CC pour mesurer la valeur absolue d'un signal.

**Mode de transmission—**Un mode de collecte de données dans lequel l'oscilloscope échantillonne les données et les retourne à l'ordinateur en transmission continue. Ce mode permet la capture d'une quantité de données supérieure à la capacité de la mémoire tampon de l'oscilloscope, à des taux d'échantillonnage supérieurs à 1 Mé/s (en fonction du PC). Le programme PicoScope sélectionne ce mode pour des longues durées afin de pouvoir capturer de grandes quantités de données.

**Oscilloscope PC**—Un instrument virtuel formé en connectant un oscilloscope PicoScope à un ordinateur exécutant le logiciel PicoScope.

<span id="page-16-3"></span>**Pilote**—Un programme qui commande un équipement matériel. Le pilote des oscilloscopes PC PicoScope 2200A se présente sous la forme d'un fichier DLL Windows 32 bits, ps2000a.dll ou ps2000.dll. Il est utilisé par le logiciel PicoScope pour commander l'oscilloscope.

**Plage de tensions**—La plage des tensions d'entrée que l'oscilloscope peut mesurer. Par exemple, une plage de tensions de  $\pm$ 100 mV signifie que l'oscilloscope peut mesurer des tensions comprises entre -100 mV et +100 mV. Les tensions d'entrée hors de cette plage ne sont pas mesurées correctement mais n'endommagent pas l'appareil, à condition de rester dans les limites de protection indiquées dans les caractéristiques techniques.

<span id="page-16-0"></span>**Résolution verticale**—Une valeur, en bits, indiquant le degré de précision avec lequel l'oscilloscope peut transformer les tensions d'entrée en valeurs numériques. La fonction d'amélioration de la résolution du PicoScope peut améliorer la résolution verticale réelle.

<span id="page-16-2"></span>**Taille de la mémoire tampon**—La taille de la mémoire tampon de l'oscilloscope, exprimée en échantillons. La mémoire tampon permet à l'oscilloscope d'échantillonner des données plus rapidement qu'elles ne sont transférées à l'ordinateur.

<span id="page-16-1"></span>**Taux d'échantillonnage maximal**—Un chiffre indiquant le nombre maximum d'échantillons que l'oscilloscope peut acquérir par seconde. Plus le taux d'échantillonnage d'un oscilloscope est élevée, plus la représentation des détails haute fréquence d'un signal rapide est précise.

<span id="page-16-6"></span>**USB 1.1**—Une version ancienne de la norme USB (Universal Serial Bus) que l'on trouve sur les PC anciens. Bien que votre PicoScope soit en mesure de fonctionner avec un port USB 1.1, son fonctionnement sera bien moins rapide qu'avec un port USB 2.0 ou 3.0.

<span id="page-16-4"></span>**USB 2.0**—Norme Universal Serial Bus (haute vitesse). Un port standard utilisé pour la connexion de périphériques externes aux PC. La connexion de données haute vitesse via un port USB 2.0 permet au PicoScope d'atteindre ses performances maximales.

<span id="page-16-5"></span>**USB 3.0**—Une version plus rapide de la norme Universal Serial Bus. Votre PicoScope est entièrement compatible avec les ports USB 3.0 et fonctionnera avec les mêmes performances que lors de l'utilisation d'un port USB 2.0.

# <span id="page-17-0"></span>Annexe A : Déclaration de conformité

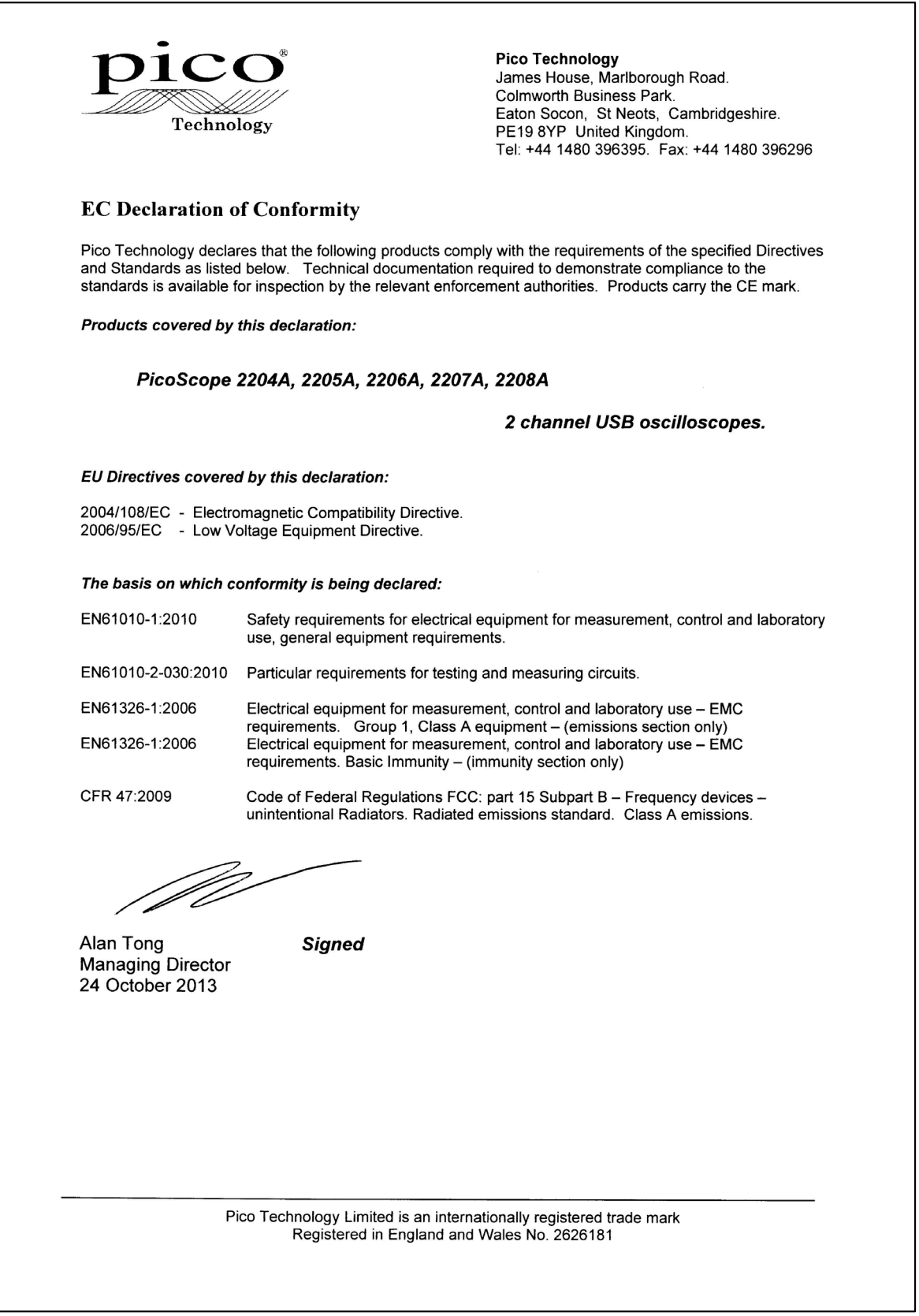

### Index

### B<sub>a</sub>

Bande passante (analogique) 7 Bande passante analogique 7

### C

Conditions d'octroi de la licence du logiciel 5 Configuration système requise 8 Connecteur BNC 10 Connecteur du générateur de formes d'ondes arbitraires 11 Connecteur GEN 11 Connecteur Signal Out (Sortie de signal) 11 Connexions 10

### D<sub>a</sub>

Dimensions 7 Directive CEM 5 Directive sur les basses tensions (LVD) 5

### E

Espace disque 8

# Ä

Étalonnage 3 Garantie 6 Générateur de formes d'ondes arbitraires 11 Générateur de signaux 10 sortie 11 Installation 9 LED 10 Logiciel PicoScope 9 Marques déposées 6 Matériel d'essai 3 Mémoire système 8 Mise à la terre 3 Mises à niveau 6 Notification CE 5 Notification FCC 5 Plage d'entrée maximum 3 Port USB configuration requise 8 connexion 11 modification 9 Processeur 8 Réparations 3

Résolution verticale 7 Retours 6 Sécurité avertissement 3 Série PicoScope 2200A 1 Sonde de l'oscilloscope 10 Sonde d'oscilloscope 10 compensation 10 Symboles de sécurité 2 Système d'exploitation 8 Taille de la mémoire tampon 7 Taux d'échantillonnage 7 Tensions secteur 3 Verticale, résolution 7 Windows, Microsoft 8

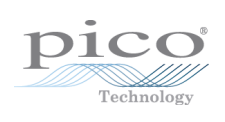

#### Siège Royaume-Uni

Pico Technology James House Colmworth Business Park St. Neots Cambridgeshire PE19 8YP Royaume-Uni

Tél. : +44 (0) 1480 396 395  $Fax : +44 (0) 1480 396 296$ 

sales@picotech.com www.picotech.com

Siège États-Unis

Pico Technology 320 N Glenwood Blvd Tyler Texas 75702 États-Unis

Tél. : +1 800 591 2796 Fax : +1 620 272 0981

Copyright © 2013–2015 Pico Technology Limited. Tous droits réservés. ps2200a.fr r2 21/04/2015